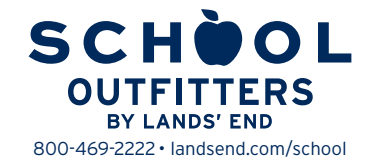

## **CUSTOMIZED SHOPPING, IN 5 EASY STEPS**

**STEP 1:** Go to landsend.com/school and click on FIND MY SCHOOL . Don't forget to check your school's website to see if it has a link to your school's custom Lands' End website.

**STEP 2:** Under "Find your school's dress code," enter your child's gender and grade. Search for your school by name and location or by typing in the Lands' End Preferred School number 900157314. Click on FIND MY SCHOOL . Once you locate your child's school, click SELECT SCHOOL.

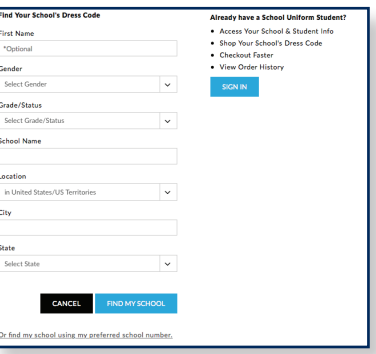

**STEP 3:** To access your child's profile and order history in the future, add a nickname and click ON SAVE SCHOOL

**STEP 4:** Sign in to your Personal Shopping Account with Lands' End or Create a Lands' End account by entering your E-mail address and a password. You will be taken to a page titled **My Students.** 

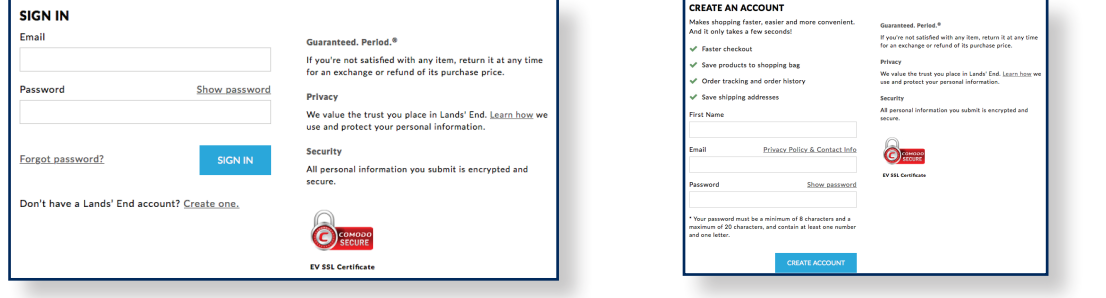

**STEP 5:** Select the child for whom you want to shop and click on **the shop row this school.** The begin shopping.

## **SHOPPING FOR MORE THAN ONE CHILD?**

Once you are signed into your Lands' End profile you will see a blue bar that runs across the top of the page listing all of the children you have added to your profile.

To shop for another child, click on the tab showing that child's nickname. If you need to add a child to your Lands' End **\*Add Student** profile, click on in the blue bar.

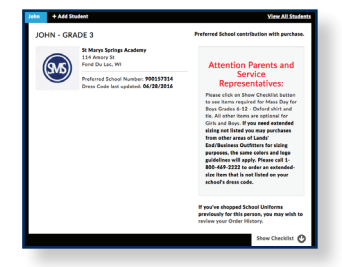

## **NEED TO CHANGE YOUR STUDENT PROFILES?**

Click on **VIOWA II SUGGINE:** in the blue bar. From this profile page you can add a child, edit a child's profile or remove a child from your account.